~オンライン診療予約手順~

## 最初にご準備していただくもの

・保険証のお写真(変更があれば裏表) ・E-PARKへの会員登録

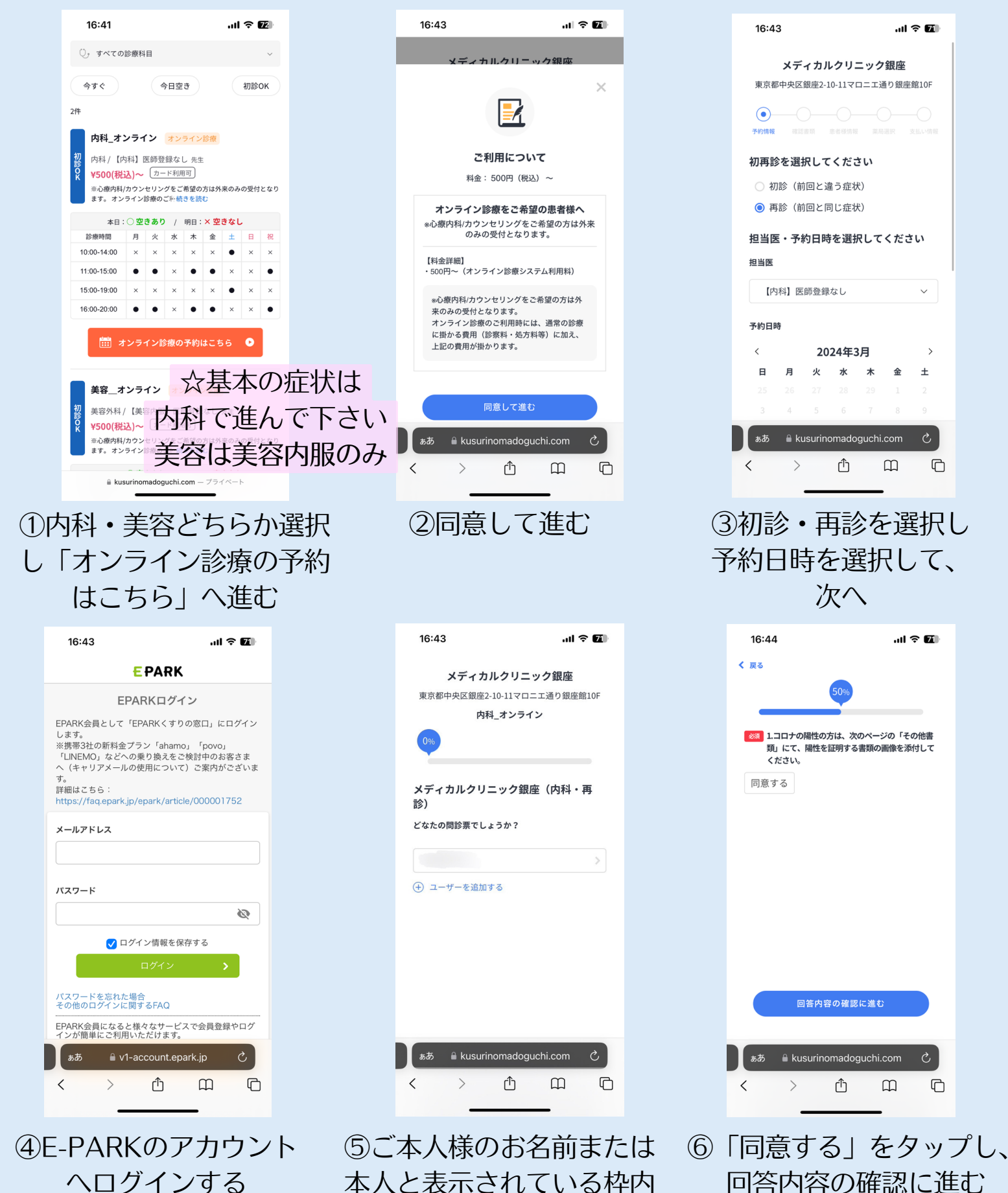

をタップし、進む

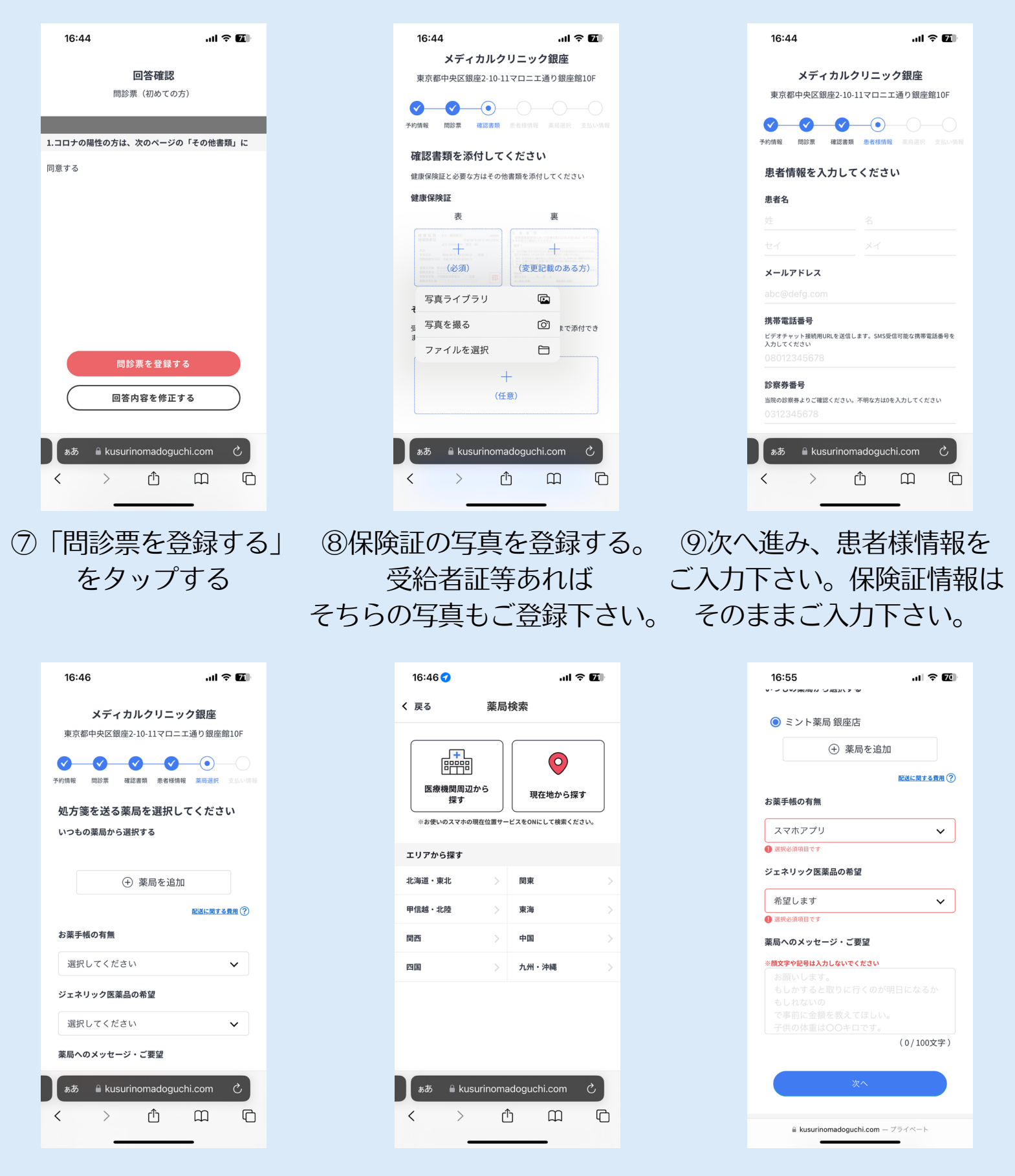

⑩「薬局を追加」をタップ→お近くの薬局、ご都合の良い薬局をお探しし 追加して頂き、

下の「お薬手帳の有無」「ジェネリック医薬品の希望」を選択し、次へ ※お近くの薬局がどうしても見つからない場合はクリニックへお電話にて ご相談下さい。

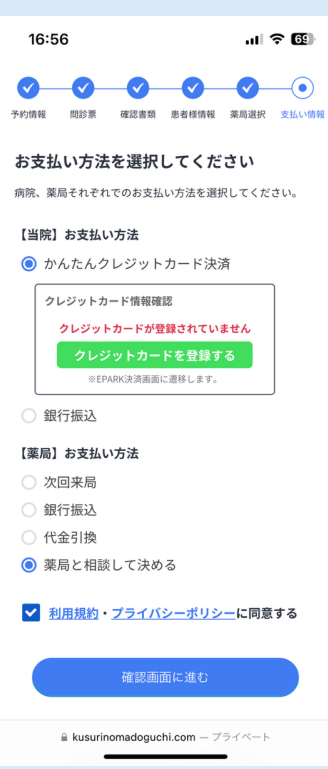

⑪決済情報をご入力下さい。お支払方法は、クレジットカードまたは銀行振込 のみとなります。クレジットカード情報のご入力または銀行振込を ご選択下さい。薬局でのお支払いは基本「薬局と相談して決める」を選択 すると薬局へお薬を受け取りに行った際に直接お支払いとなります。 「利用規約・プライバシーポリシーに同意する」にチェック√を入れ、 確認画面に進む。

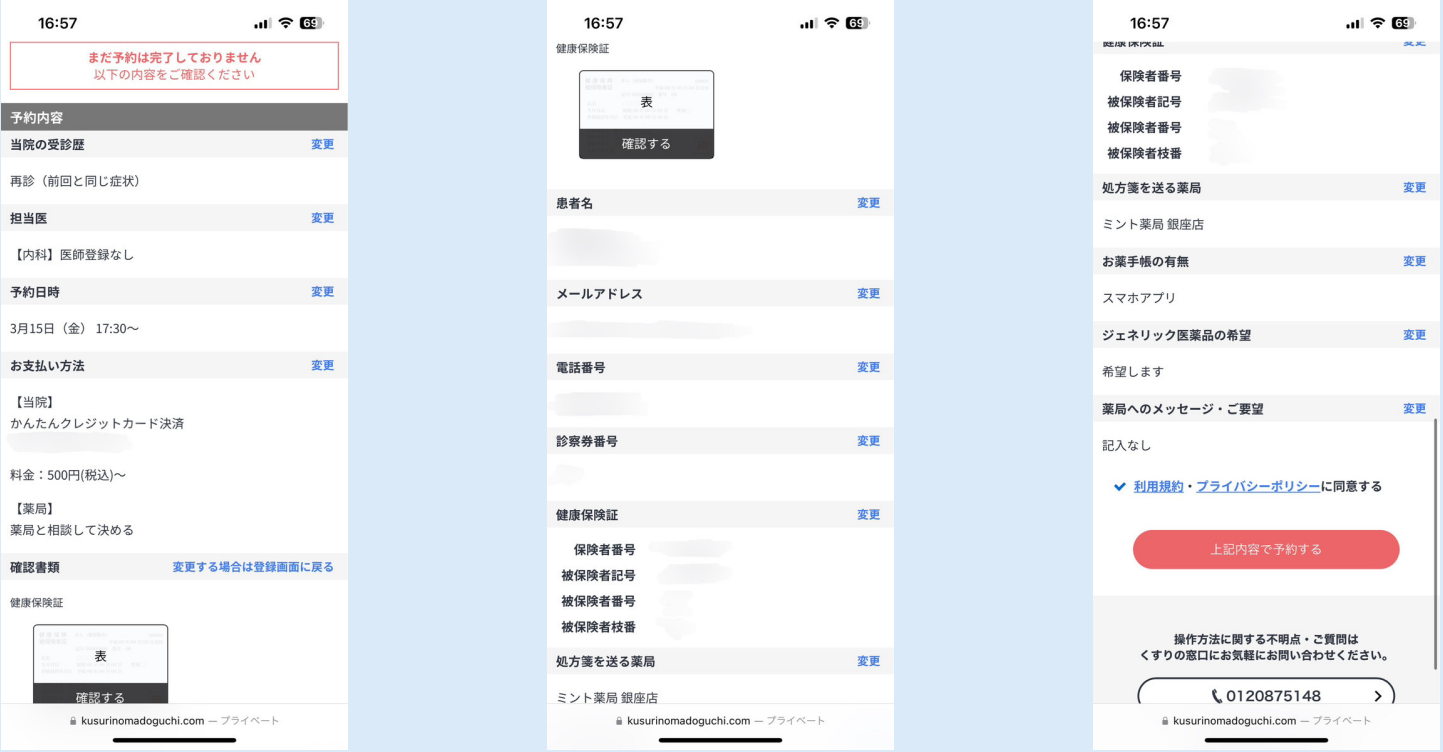

⑫ご予約内容・入力内容をご確認いただき、お間違いなければ 「上記内容で予約する」をタップし予約完了です◎ オンライン診療のビデオチャットのURLがご予約時間の少し前に 予約時入力頂いた電話番号へショートメッセージで届きますので、そちらより お入り下さい。